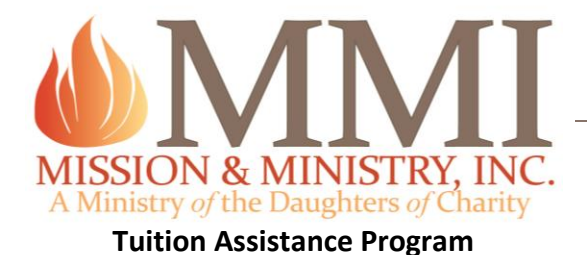

## **How to Apply for MMI Tuition Assistance Online (For Schools)**

Accessing and Completing the Application

- 1. Once logged in and looking at the school's dashboard, click "Apply" under the toolbar to the left of the screen
- 2. A blank access code field will appear enter the code you received from MMI
- 3. You'll then be taken to the program description page please read
- 4. Once finished reading, click the blue Tuition Assistance link at the top of the page
- 5. You are now ready to begin the application
- 6. You can save or submit the application at any time by choosing either option at the bottom of the application

\*By clicking "Dashboard" (to the left of the screen) you will be taken to a view of your application history.

*… stirring the flames of charity*